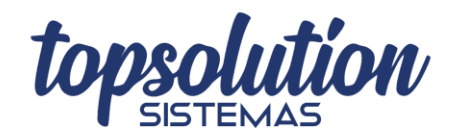

## **COMO ACESSAR O CADASTRO DE BALANÇO DE ESTOQUE**

Há três maneiras de acessar o cadastro de balanço de estoque que serão abordadas a seguir.

A primeira maneira é através do menu de ferramentas na parte superior do programa.

Para acessar dessa forma, posicione-se na tela inicial do TOPOne.

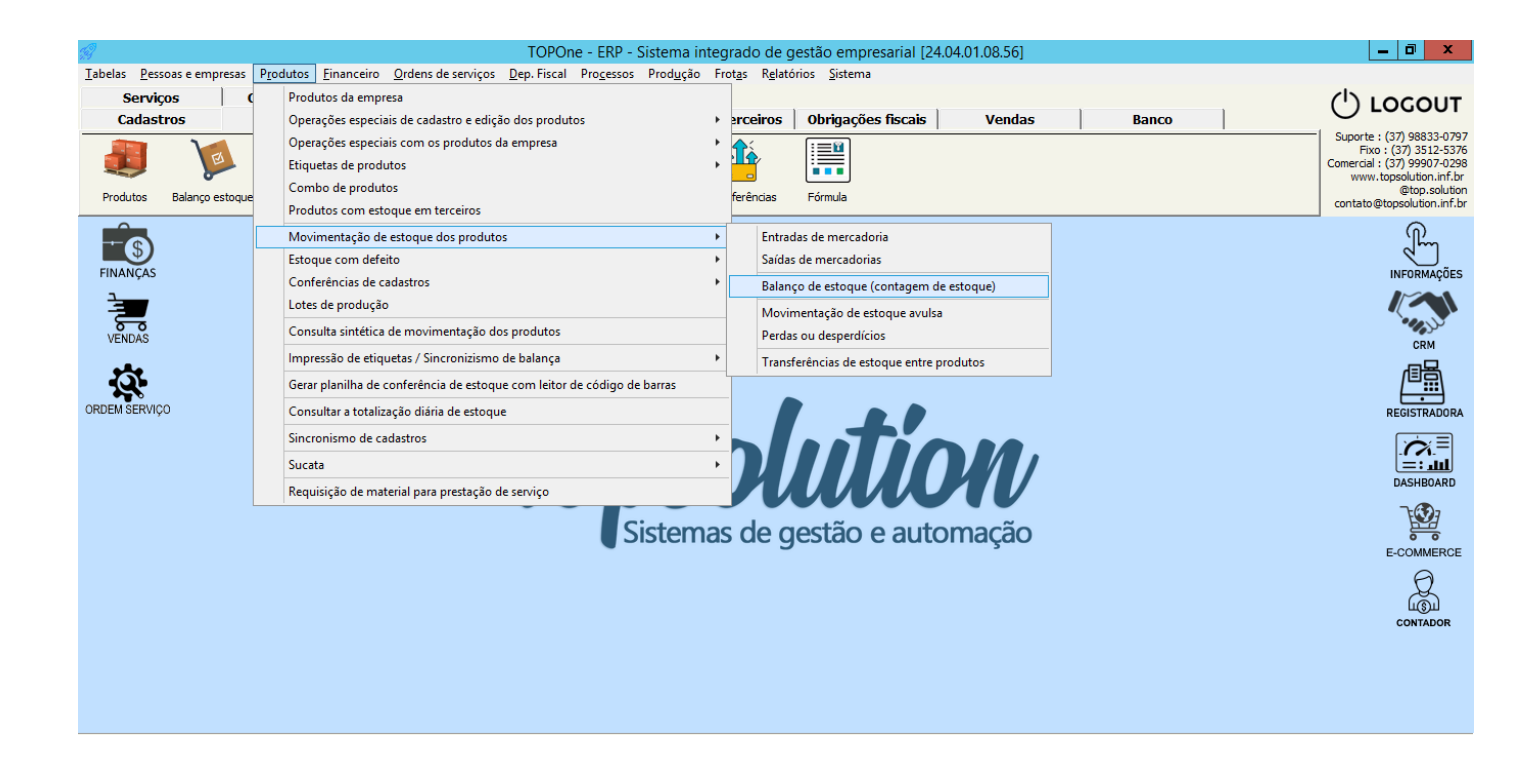

Como mostra a imagem, siga os passos:

Clique em **"Produtos",** em seguida clique em "**Movimentação de estoque**" dos produtos e, por fim, clique em "**Balanço de Estoque**".

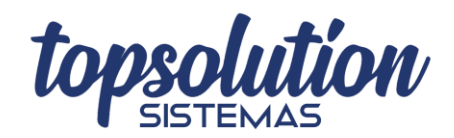

## **COMO ACESSAR O CADASTRO DE BALANÇO DE ESTOQUE**

Outra forma de acessar o cadastro de balanço de estoque é através da aba produtos também situada na tela inicial do TOPOne, clicando no botão "Balanço de Estoque". Para isso basta seguir os passos:

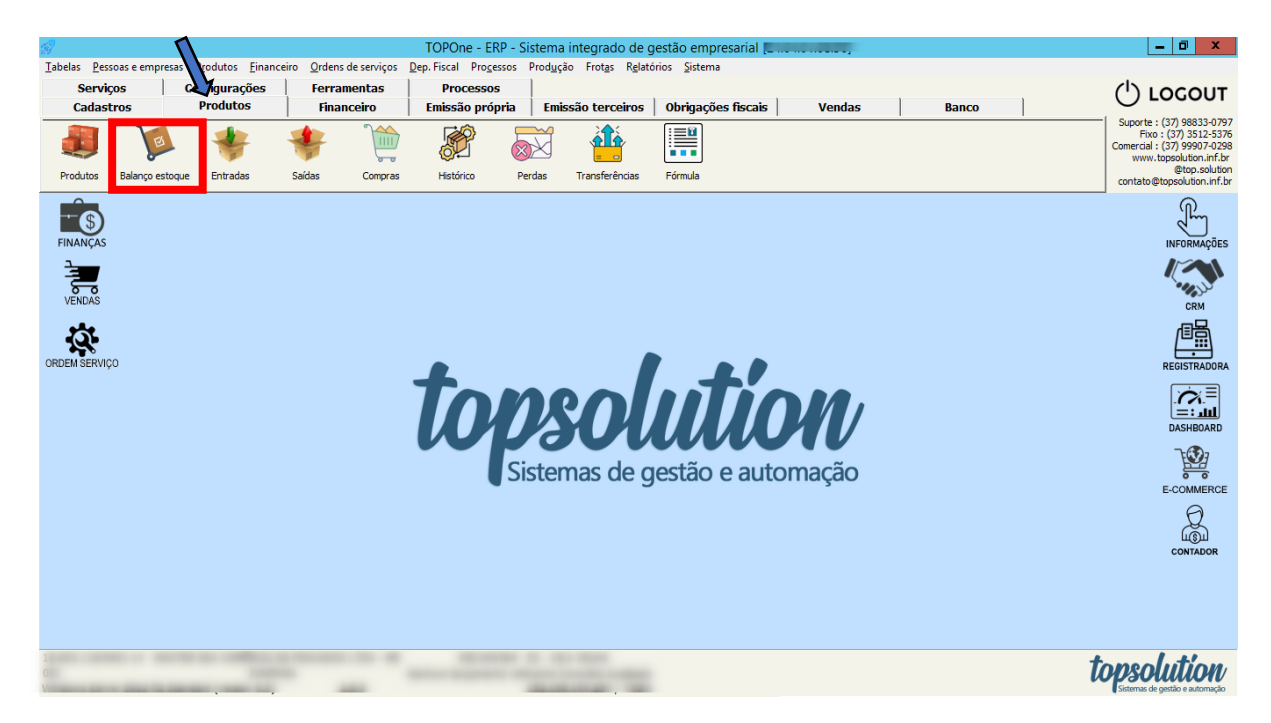

Clique sobre a aba "**Produtos**" indicada pela seta azul na imagem acima.

Em seguida clique sobre o ícone "**Balanço de Estoque**" destacado em vermelho.

A última forma de acessar o balanço de estoque é através do menu de registros de produtos.

Primeiramente acesse o menu de [cadastro de produtos.](https://bdc.topsistemas.net/pdf.php?file=como_acessar_cadastro_produtos.pdf) Em seguida acesse o[s registros de produtos.](https://bdc.topsistemas.net/pdf.php?file=como_consultar_os_produtos_cadastrados.pdf) Selecione "**Opções especiais**" (marcada com a seta azul na imagem abaixo). Por fim, clique no botão "**Balanço de estoque**".

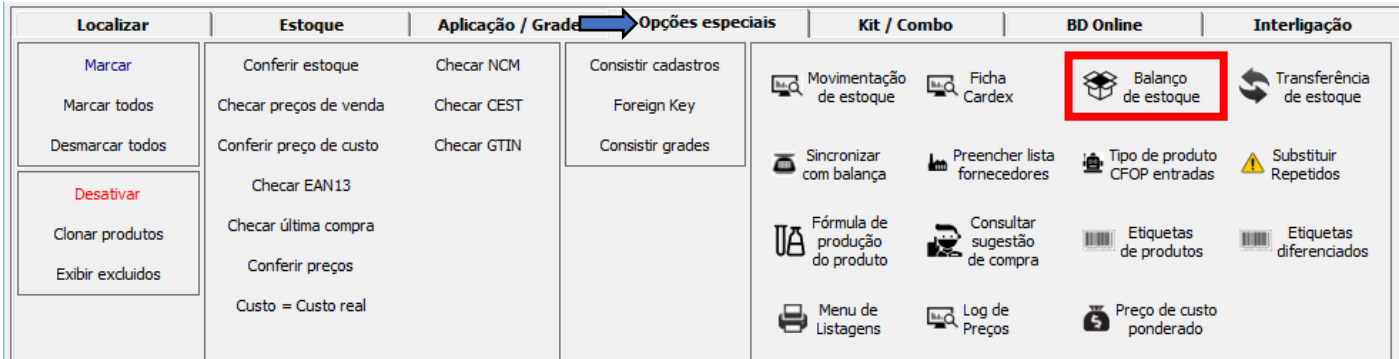